**Narrations** Time 00.00 |لِبِرِ آفس امپریسس پپٹھ زان کاً ری مُتعلق سبقس منْز پُھ تو ہہ جُیر مُقدم۔ 00.04 | أتحد سبقس منْز فيچھو أسى :-00.07 |لبر آفس امپرینچ زان کأری۔ 00.09 | امپریسس منزمختلف ٹولبار۔ 00.12 | ئۇي يەرنىڭىش ئۆھ ياڭھۇڭرون تيار \_ MS Power Point 00.15 كَتْݣُرْ مِنْكَسْتِهِ شِكْلَةٍ مِنْزِ Save كَتْݣُرُوسِيو-MS Power Point إيرينشيشن تتحد ہيڪون ٹھولتھ ۔ INS Power Point 00.22 | پتہ امپریسس منز PDFڈا کیومنٹ کتھ گؤ کرُ ون ایکسیورٹ ۔ 00.27 |لبر آفس امپریس پُھ لِبر آفس سیوٹک پریزنٹیشن منیجر۔ 00.32 | أميْك استعمال چ<sub>َصُم</sub>ُداشر پري<sup>ننگيش</sup>ن بنادٍ بن<sub>ج</sub> خاًطر<sub>ٍ م</sub>لِوان كرين<sub>ج</sub> -00.35 | په پُچھ ما کيکروسافٹ آفس ياور پواينٹس برابر۔ 00.39 | بر آفس امپریس پُھ فری تے اوپن سورس سافٹ ویر۔ بیہ پُھ استعمال تے تقسیم باپت مفت دستیاب ۔ 00.47 | لِبِرِ آفسِسِيوْسُ يَتَوْشْروعات كرينه خاُطر به 00.50 | تونو ياية بهيكوِ Microsoft Windows 2000 يا امهِ كَحَدِيةٍ تَحدُّ دورجن مثلَّا MS یا MS یا MS Windows 7 نَك استعال َرُبِّھ ية بِإِبْمِكِوآ بِرِينْنَكَ مُسْتَمْكِهِ يَٱلْحُصِيهِ GNU/Linux استعال َرتھ ۔ 01.02 | پيتىن كرَ وأسِّد آپريٹنگ سسٹم يَٱٹھحواُ بنٹولنيكس ورجن 10.04 يت<sub>ب</sub>رلبر آفس ورجن 3.3.4 ستنعال كران ۔ 01.12 | اگرتوجونِش لبرآفس سيوٹ انسٹال پُھنے۔ 01.15 | توپېه پمپکوسنېپئک پېلج منيجراستىعال ٔ رتھەامپرليس انسٹال ٔ رتھ ۔ 01.19 | سنپېئک پېلج منيجرس پې<sub>تھ مز</sub>يد معلوما<u>ت خأطر</u> ۔ 01.32 |لپر آفس سیوٹِکس <sub>گوڈن</sub>ئِکس سبقس منْز چھِتفصیلی م<sub>ی</sub>رایت مُو جود ۔ 01.37 | يادتھاً وِوزِ Impress انسٹا<u>ل کرن وِزپُھ تو</u>' ہہ Complete آپشِن استعمال گر ن۔ 01.43 | اگرتوبہ لِبر آفس سؤٹ گوٗڈے انسٹال کورمُت پُھو ،

01.46 تيليږميليږتوهه لبر آفس امپريس پيله توهه سِکرينس پېځه گڼه کووړانده Applications آپشنس پېڅه کلک گرو، پټه اُ تي | تُرِ و Libre office تيه پيه office آپشنس پپڑھ کلِک گرتھ اِمپریسا پشنس پپڑھ کلِک ۔ 01.58 دار پاہ لبر آفس بُز مہتھ پُھدا کھوو٘ وڈا پلاگ پاکس ُھلان۔ 02.03 |لبر آفس امپریس تام واتنه خاًطر Presentation بُزَس پی<sub>تھ</sub> ٹَرِ دکلِک بتہ نُوس ڈا پلاگ با<sup>کسس</sup> منز Create آپشنس پیٹھ گر وکلک ۔ 02.13 | په کھوله بُنياً دیاامپر لیں ونڈ وہس منْز اکھ خاً لی ڈا کیومنٹ۔ 02.18 | وں پیچھو أسحه امپریس ونڈ وکین اہم جُزن متعلق۔ 02.22 | امپریس وِنڈ دہس مْزْر چھِ مِخْلْف ٹُولبار، یبْھ پاَٹھح زن ٹایٹل بار بمینو بار 02.29 | اسٹینڈر رڈ بار،فارمیٹنگ باریتِسٹیٹس بار۔ 02.36 | أسى تېچھۆ بېيەٹولبارن تتعلق يينه والىن ٹٹورىلىن مْنْز \_ 02.41 | أسى چھ پنبە گو ڈِنچَ پريزنىڭشى پنچھ كأم كرىنە خاُطر تيار ـ وں گر وفايل بند ـ Applications | 02.47#پُھ گَرْ ھِو ييچ Office <sup>ہم</sup>ں پپُھ ٹُر دکلک يت<sub>ہ پپ</sub>يتر رد دالت (Libre Office lmpress بہتے کلک ۔ From template<sup>'</sup>|02.56 بپٹھ گروکلک۔ 'Recommendation of a strategy 'تُمْرِ وَمُتَخِبِ بِيرِ Next بِتَنْسِ پِبِيُرِهِ كَرِ دِكِلِك بِهِ 02.59 select a slide design'|03.06 ڈراپ ڈاؤنس منز گرو 'Presentation Backgrounds' منتخب تة پتةِ گرو| 'blue border'مُتَحَب۔ select an output medium field [03.14 بهس مِنْزِگَرِ وُOriginal مَنْتِخِبِ يَةِ Next بِنْنَس پِبِرَهِ كَرِ وكلِك به 03.22 بېر پُھ سِلا ي*ڈِرَّ انزِ ش ہ*اد نَگ سٹميپ۔<br>03.26 ساری1 <sup>پش</sup> تھاً وِدَ تھی پاً ٹھی یہ تھ پاً ٹھی تم چھِ یت<sub>ج</sub> ٹر وNext ہس پپٹھ کلِک۔ 'what is your name 'فيلڈس منْز ہمكونو تو تونس ياپذير تنظيمہِ ہُند نادليكھتھ -بہِ كرِ A1 services ٹايپ -03.32 Benefits of Open 'فیلڈس منز گرو' what is the subject of your presentation' 03.41 Source'ٹايپ۔ Next | 03.47 ہمس پپٹھ ٹر وکلک ۔ 03.49 كېيەسى*ي پەڭھەيرى*ز تىپقى وضاحت *كر*ان بە

| سأرى آپشنس چھِ ڈ فالٹ پائھی مُنتخب کینہمہ بتہِ مَه گَرِ وتبدیل۔ 03.52 03.58 ] يىم چھ يرىنىشىن خاطرىسىبىل ہيڈىكس ۔ Create | 04.01 ہس پیٹھ گر دکلک ۔ 04.04 | توجو بنأو ووں لِبر آفس امپریسس منْز پنتی گوڈ نچ پریزنٹیشن۔ 04.09 وںۇپھۆ زِيرىزنىڭ شەڭخەڭزىگروSave ، Save تېر Save تېس پې<sub>ڭھ</sub> گروكلك ۔ Save | 04.15 ڈایلاگ بائس ٹھلبہ، اُسی کرویہ فایلْ Sample Impress 'یاً ٹھر Save پینس پیٹھ گرَ دکلک ۔ 04.25 | نوٹ ٹروزامپریساوپن ڈا کیومنٹ فارمیٹ آسپہ Save پیتھ Save گومُت ۔ 04.33 | وں گر وأسحه فامل بندیتہ پریزنٹیشن بندکرینہ خأطر گر وفامل پترکلوزس پپٹھ کلک ۔ 04.40 | برونهه گن پچھۆ ن<sub>ە</sub> لبر آفس پرېزنىيشن *كتھ گن*ېرگروما كېروسافٹ ياور يواپىن<sub>ٹ</sub> برزىنىيىشىس منز Save \_ 04.48 | أسى كھولو بيپ<sup>سيم</sup>پل امپريس پرينٽيشن بِّ رِوEile ته Open ہس پی<sub>نھ ک</sub>لک تہ سیمپل امپریس منتخب ۔ 04.59 | ڈ فالٹ پائٹھی پُھ لبر آفس امپریس ڈا کیوننٹس اوپن ڈا کیومنٹ فارمیٹس منز Save کران۔ 05.06 ما يکروسافٹ ياور بوا ينٹس منز پريزنٹيش محفوظ *کرين*ے *قاطر ِگر*و save as ۽ سپو*ڻھ کلِک ۔* 05.14 | فايل چەقسمە مِنْزِكَرِ و Microsoft Power Point منتخب به 05.18 | فايل سيوكرينه خأطر ڭروجايه هُندانتخاب \_ save پنٽس پيچُھ گروكلِك \_ | Keep Current Format ' کِس بِٹنس پِبِیۡھ کَرِ وکلِک بِتِہِ فایلِ آسہِ ppt کہ شکلہِ مِنْز save گَیُرُ ۔ 05.24 file | 05.33 ج close ہ<sub>ی</sub>ں پیٹھ کلک ٹرتھ ٹر وفایل بند۔ 05.36 برونهبەگن ۇپچھُو زِما يکروسافٹ پاِور پواينٹ پريزنٹيشن ِ حقه پاَڻھو جھ لِبر آفس امپریسس منْز گھلا ن۔ file | 05.44 open ہس پیٹھ کر دکلک ۔ 05.46 | يۆسە ppt فايل توجوكھۇن يژھان پ<sub>چھ</sub>ۆ تمەخأطر *گر*وبراۇ ز \_ 05.50 | فایل گرونتخب پتہ open ہس پپڑھ گر وکلک ۔ 05.53 | آخرس منْز تېچھوأسى زلبر آفسامپرليں يريزنىشن كمەطرىقە گر وPDF فايلىر پائىھحوا ئيسپورٹ \_ 06.01 | بِوِ Export as PDF بَس پیڑھ کلک، PDF آپش ڈایلاگ با<sup>کسس</sup> منز تھاً وِوساًری آپش تھی یاً ٹھی یو<u>تھ کی</u>ہ تم چھ بتر گر دائيسپورٹ بڻتس پېڻھ کلک ۔ 06.12 | فايل نيم فيلدُس مِنْزَكَرِ وُSample Impress ' ٹايپ ۔

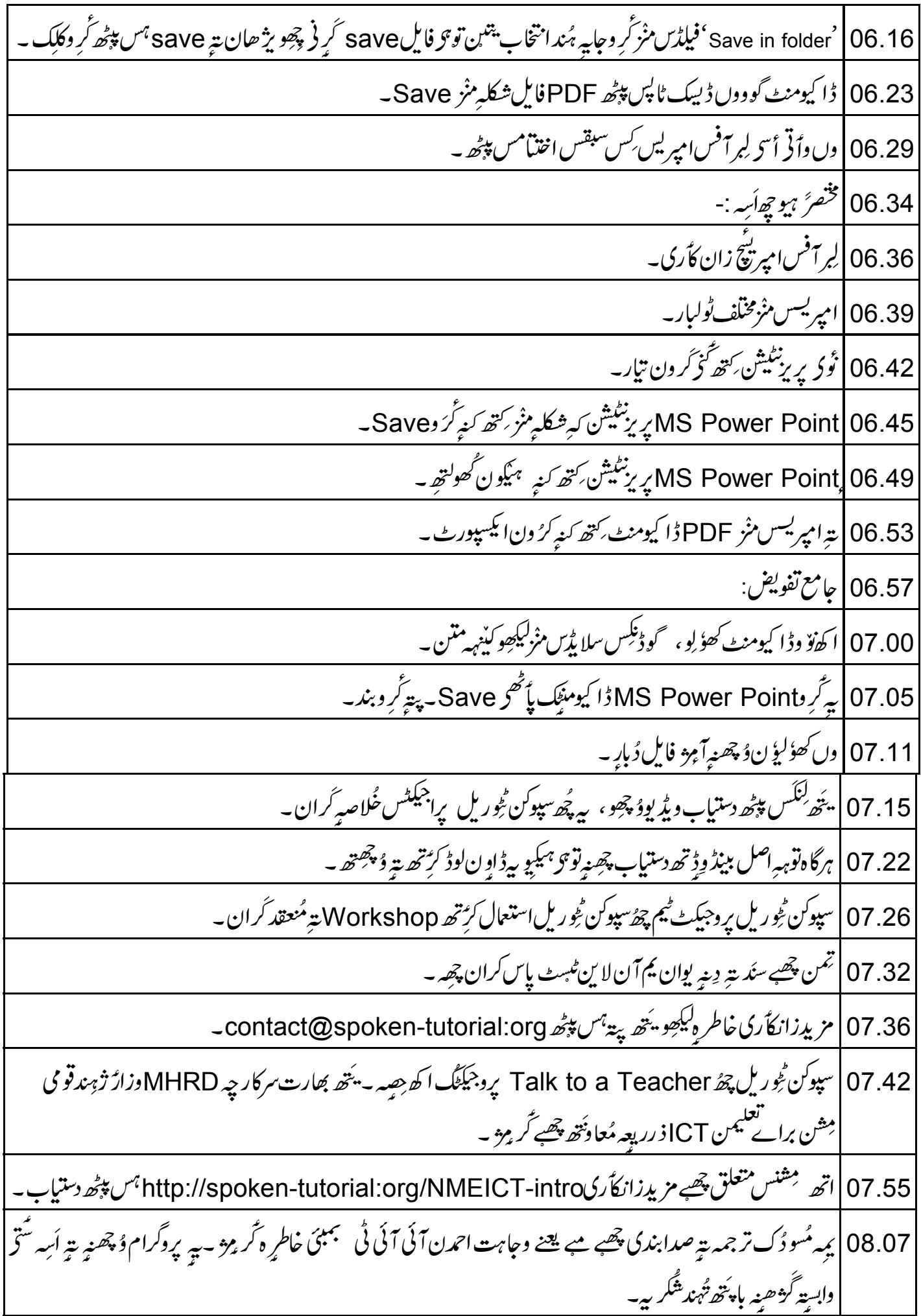